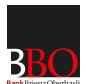

# E-Banking

# Generale

# **Come posso accedere all'E-Banking?**

Per accedere all'E-Banking occorrono un numero di contratto, una password e un token di autenticazione a due fattori. Contattate la vostra banca per un contratto di E-Banking.

# **Cosa posso fare se il mio accesso all'E-Banking è bloccato?**

Se non ha dimenticato la password e possiede un dispositivo autorizzato, può sbloccare l'accesso con il pulsante "Sbloccare". Se il suo smartphone è collegato a Internet, può sbloccare l'accesso mediante la funzione push. Se il suo smartphone è in modalità offline, ha la possibilità di immettere manualmente il codice di sicurezza per sbloccare l'accesso con il pulsante "Immettete Passcode".

Vi serve una nuova password? In tal caso, fate clic su "Ordinare nuova lettera password".

# **Perché il mio contratto di E-Banking è bloccato?**

Il contratto di E-Banking viene bloccato per motivi di sicurezza se il codice di sicurezza o la password vengono inseriti per tre volte in modo errato. Inoltre, viene effettuato un blocco automatico se non ci si è connessi per un lungo periodo di tempo. Se avete inserito la password o il codice di sicurezza in modo errato, potete sbloccarlo autonomamente facendo clic sul pulsante "Sbloccare", se vi ricordate la vostra password. Per assistenza, siete invitati a contattare la hotline dell'E-Banking.

# **Posso usare l'E-Banking da qualsiasi computer?**

Sì, vi occorre una connessione Internet e il vostro dispositivo autorizzato per inserire il codice di sicurezza.

### **Come posso inviare un messaggio sicuro alla banca?**

Potete inviare una SecureMail alla vostra banca utilizzando la funzione "Messaggi" dell'E-Banking. Il messaggio verrà trasmesso in modo criptato.

# **Posso essere informato sulla mia situazione finanziaria?**

Sì, con la funzione Notifiche è possibile ricevere gratuitamente informazioni via SMS e/o e-mail per essere informati ad esempio sulla propria situazione finanziaria o la ricezione di un nuovo messaggio. Per impostare la funzione di notifiche, selezionate le impostazioni desiderate nelle categorie corrispondenti alla voce "Messaggi". Le opzioni di notifica possono essere impostate nelle seguenti categorie:

- Conto > "Ulteriori informazioni"

- Pagamenti
- Documenti
- Messaggi

Esempio: Se desiderate ricevere un messaggio quando ricevete un pagamento o al superamento del limite del saldo da voi impostato, fate clic sul conto desiderato nell'E-Banking e attivate le notifiche alla voce "Ulteriori informazioni".

#### **Cosa sono i documenti elettronici?**

I documenti elettronici sono documenti bancari elettronici che vi vengono inviati in formato PDF direttamente nell'banking alla voce "Documenti". Potete decidere se salvare i documenti sul vostro computer o stampare i vostri estratti conti bancari.

#### **Come posso esprimere la preferenza di ricevere in futuro i miei documenti bancari come documenti elettronici?**

Per ricevere i vostri documenti bancari come documenti elettronici, accedete al vostro account nell'E-Banking. Selezionate la voce di menu "Documenti" direttamente nell'E-Banking. Nella scheda "Impostazioni" potete quindi selezionare quali documenti bancari desiderate ricevere in futuro in formato elettronico.

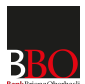

# Pagamenti

### **Come faccio a registrare un pagamento?**

Potete inserire un pagamento direttamente sulla homepage dell'E-Banking alla voce "Pagamenti". Se il denaro viene trasferito a un beneficiario per la prima volta, è possibile inserire l'IBAN del beneficiario nel campo. Dopodiché, potete scegliere se effettuare un pagamento nazionale o internazionale. Quindi completate le informazioni mancanti.

### **Come faccio a registrare un ordine permanente?**

Potete registrare un pagamento ordinario direttamente sulla homepage dell'E-Banking alla voce "Pagamenti". Completate le informazioni mancanti e selezionate "Predisporre come ordine permanente" sopra la data di esecuzione. Dopodiché potete inserire i dettagli dell'ordine permanente e salvare l'ordine permanente facendo clic su "Salva".

### **Come faccio a registrare un elenco di pagamento?**

Potete attivare gli elenchi di pagamento nell'E-Banking alla voce "Impostazioni" > "Funzioni di pagamento ampliate" > "Liste pagamenti". Passate poi alla maschera "Pagamenti" e fate clic sulla scheda "Elaborazione di massa". A questo punto potete creare un nuovo elenco di pagamento.

### **Come faccio a firmare una transazione con Airlock 2FA?**

Se registra un pagamento a un nuovo beneficiario, per motivi di sicurezza la prima volta deve firmarlo. Dopo aver cliccato su "Trasferimento" inizia automaticamente il processo per firmare la transazione. Segua le istruzioni visualizzate nell'E-Banking. Se il suo smartphone è collegato a Internet, riceverà da Airlock 2FA una notifica push. Se il suo smartphone è in modalità offline, ha la possibilità di scansionare il codice QR visualizzato con l'app Airlock 2FA mediante il pulsante "Firma ora - Modalità offline". Il pagamento può poi essere firmato immettendo il codice di verifica. Se possiede un Hardware-Token, segua le istruzioni visualizzate sul display. Verifichi in ogni caso con cura che i dati del pagamento visualizzati nell'app o sul Hardware-Token corrispondano a quelli della fattura e immetta il codice solo se le istruzioni di pagamento sono identiche.

### **Dove posso trovare i miei modelli di pagamento?**

I beneficiari a cui avete già inviato un pagamento vi vengono suggeriti. Inoltre, nella "Panoramica" potete inserire nel campo di pagamento il nome, l'indirizzo o le coordinate bancarie del beneficiario. L'E-Banking vi mostrerà quindi dei suggerimenti. Se il beneficiario corretto è tra questi, potete farvi clic sopra. Se il destinatario desiderato non è tra questi, potete registrate il pagamento come pagamento nazionale o internazionale.

# **Il mio pagamento è già stato eseguito? Perché il mio pagamento non è stato eseguito?**

Verificate lo stato dei vostri pagamenti nei vostri pagamenti in sospeso o elaborati. Li trovate nella navigazione principale alla voce "Panoramica" > "Pagamenti". Il vostro pagamento può avere il seguente stato:

- Pronto per esecuzione:

In questo stato il pagamento può ancora essere modificato o cancellato. Alla data di esecuzione selezionata, il pagamento viene eseguito e non può più essere modificato.

- In elaborazione:

Il pagamento è attualmente in corso di elaborazione da parte della banca e non può più essere cancellato o modificato.

- 1 visto in sospeso:

Il pagamento deve essere autorizzato da un titolare di contratto con firma collettiva o individuale alla voce "Pagamenti" > "Autorizzare pagamento" > "Vistare pagamento".

- 2 visti in sospeso:

Il pagamento deve essere autorizzato da due diversi titolari di contratto con firma collettiva o da un unico titolare di contratto con firma individuale alla voce "Pagamenti" > "Autorizzare pagamento" > "Vistare pagamento".

- Nessuna copertura:

Il conto di addebito non dispone di credito sufficiente.

In caso di domande si prega di rivolgersi al proprio consulente alla clientela.

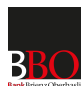

#### **Come posso controllare i miei pagamenti inviati tramite trasferimento di file?**

I pagamenti del file dei pagamenti effettuati tramite E-Banking non sono visibili solo nel vostro software di pagamento, ma anche nel vostro E-Banking. Dopo l'esecuzione, controllate i pagamenti alla voce "Panoramica" > "Pagamenti" > "Pagamenti in sospeso". Dopo l'esecuzione, i pagamenti vengono automaticamente elencati nell'estratto conto.

#### **Posso trasferire i miei pagamenti da un software di pagamento?**

Sì, è possibile registrare i pagamenti con un apposito software (offline) e inviarci il file dei pagamenti compilato tramite trasferimento di file. A seconda del software utilizzato, devono essere effettuate diverse configurazioni. Se necessitate di supporto tecnico, contattate la hotline di supporto del produttore del software. Se avete domande sull'E-Banking, contattate la hotline dell'E-Banking.

### **Come si usa un lettore di documenti?**

Fate clic sul campo "Registra pagamenti" nella homepage dell'E-Banking e leggete il codice QR sulla fattura QR o la riga del codice in basso a destra della polizza di versamento. Completate e controllate il pagamento registrato prima di cliccare su "Eseguire". Assicuratevi che il lettore di documenti sia correttamente collegato al vostro dispositivo e che il software associato sia aggiornato.

### **Come posso controllare automaticamente la liquidità?**

Con lo strumento di gestione del saldo potete far eseguire automaticamente i trasferimenti dal vostro conto secondo regole da voi definite. Nell'E-Banking potete cliccare su "Manager dei saldi/anteprima" sotto il conto desiderato e poi selezionare se lo strumento di gestione del saldo deve effettuare una contabilizzazione se il limite viene superato o non viene raggiunto. Lo strumento di gestione del saldo controlla quindi il conto e, non appena vengono raggiunte le regole definite, viene automaticamente eseguito un addebito o un accredito corrispondente.

# **Conto**

### **Quanto sono attuali i movimenti del mio conto?**

Il vostro conto è gestito in tempo reale, il che significa che il saldo disponibile è sempre aggiornato. Non appena un accredito o un addebito viene registrato sul vostro conto, è immediatamente visibile nelle transazioni del conto.

#### **Perché i movimenti del conto sono suddivisi in "Visualizzazione delle singole transazioni" e "Visualizzazione delle registrazioni (estratto conto)"?**

Nella pagina iniziale troverete un elenco dei vostri ultimi movimenti. Volete visualizzare l'intero estratto conto? Selezionate il conto desiderato nella navigazione principale e passate alla scheda "Movimenti del conto". Di default vi troverete alla scheda "Visualizzazione delle singole transazioni". Qui potete visualizzare tutti i movimenti singolarmente. Fate clic sul movimento desiderato per avere maggiori dettagli. Per visualizzare l'estratto conto, passate all'impostazione "Visualizzazione delle registrazioni (estratto conto)". Potrete visualizzare la consueta panoramica delle transazioni del vostro conto. Questo elenco può essere una sintesi dei movimenti singoli.

#### **Dove posso vedere le condizioni di prelievo dal mio conto?**

Navigate sul conto desiderato e cliccate sulla scheda "Ulteriori informazioni". Alla voce "Informazioni sul conto" potete richiamare i limiti di prelievo e le condizioni del conto.

# Borsa

#### **Quando viene eseguito il mio ordine in borsa?**

Gli ordini vengono effettuati durante le ore di apertura delle borse, a condizione che il titolo sia aperto nel sistema di scambio. Tuttavia, si prega di notare gli orari di negoziazione delle borse desiderate. Per ulteriori informazioni sull'esecuzione dell'ordine, contattate il vostro consulente clienti.

#### **Il mio ordine di titoli è già stato eseguito?**

Potete visualizzare lo stato dei vostri ordini di titoli nel deposito corrispondente nella sezione "Ordini di borsa". L'esecuzione degli ordini può avvenire in ritardo, ad esempio se è necessario elaborare manualmente l'ordine a posteriori. La funzione "Messaggi" consente di essere informati di un acquisto o di una vendita tramite SMS e/o e-mail.

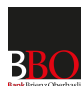

### **Vorrei acquistare un titolo, ma non lo trovo nell'E-Banking. Cosa devo fare?**

Nell'E-Banking potete cercare il titolo desiderato nel vostro deposito titoli alla voce "Acquista". Se il titolo desiderato non è disponibile per il trading, potete usare il link "Valore non trovato? Ordinare online qui (alcuni minuti di attesa)" per aprire il valore online. Dopo l'apertura, nei giorni lavorativi bancari riceverete entro 30 minuti un messaggio nel vostro sistema di E-Banking per sapere se il titolo è stato aperto con successo. Dopodoché, potete cercare di nuovo il titolo e registrare l'ordine.

### **Quanto sono attuali i corsi indicati?**

Viene mostrato sempre l'ultimo corso disponibile, di solito il prezzo di chiusura del giorno precedente.

### **Posso modificare o annullare gli ordini?**

Gli ordini di borsa che sono stati piazzati non possono più essere modificati. Tuttavia, se l'ordine non è ancora stato eseguito, è possibile annullarlo e, se lo si desidera, registrarlo di nuovo.

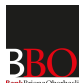

# Mobile Banking

# Generale

# **Quali sistemi operativi sono necessari per utilizzare il servizio di Mobile Banking?**

Ultima versione del sistema operativo. Almeno iOS 12 oppure Android 9.

# **Cosa devo fare se ho dimenticato la mia password per il Mobile Banking?**

Potete selezionare una nuova password per il Mobile Banking nell'E-Banking nella navigazione alla voce "Impostazioni" > "Mobile Banking". Nota: la password per il Mobile Banking deve essere diversa dalla password dell'E-Banking.

Se il vostro accesso al Mobile Banking è bloccato, deve prima essere sbloccato dalla nostra hotline dell'E-Banking.

# Pagamenti

# **Posso leggere una fattura QR nel formato PDF direttamente nel Mobile Banking?**

Ha ricevuto una fattura con il codice QR nel formato PDF ad esempio per e-mail? Può leggere e pagare questa fattura direttamente nel Mobile Banking. Apra il PDF sul dispositivo mobile e invii o condivida la fattura QR con il Mobile Banking. Si aprirà il Mobile Banking e i dati del pagamento saranno trasmessi direttamente dal codice QR all'ordine di pagamento. A questo punto potrà completare e concludere il pagamento nel Mobile Banking.

# **Come funziona la firma di pagamento/firma di transazione?**

Per motivi di sicurezza, i pagamenti a nuovi destinatari registrati tramite Mobile Banking devono essere confermati una tantum nell'E-Banking con CrontoSign Swiss o tramite codice di sicurezza inviato via SMS. Per farlo, andate nella navigazione principale dell'E-Banking alla voce "Panoramica" > "Pagamenti" e firmate i pagamenti desiderati alla voce "Vistare pagamento".

# **Posso inserire un pagamento estero con Mobile Banking?**

Sì, è possibile inserire pagamenti esteri con Mobile Banking. Acceda al Mobile Banking e navighi fino al punto "Pagamenti" del menù. Clicchi su "Inserire un pagamento". Ha ora la possibilità di cercare il beneficiario con l'IBAN, il numero di conto o il nome oppure di registrare un nuovo beneficiario. Successivamente può immettere i dati del pagamento e inviare l'ordine.

# **Posso utilizzare il Mobile Banking come lettore di documenti?**

Sì, è possibile collegare il Mobile Banking all'E-Banking senza registrazione per usare il Mobile Banking come lettore di documenti. Effettuate il login all'E-Banking e fate clic sul simbolo del cellulare durante la registrazione del pagamento. Avviate quindi il Mobile Banking, selezionate la funzione "Scan per E-Banking" e scansionate il codice QR visualizzato nell'E-Banking. Scansionando il codice QR viene stabilito il collegamento tra il Mobile Banking e l'E-Banking. Quindi cliccate su "Scansionare polizza di versamento" sul vostro smartphone: nell'E-Banking viene ora visualizzata una conferma di connessione. Potete quindi scansionare la polizza di versamento con il Mobile Banking. Le istruzioni di pagamento inserite con successo vengono visualizzate nell'E-Banking e possono essere controllate e completate.

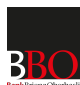

# Accesso e Sicurezza

# Accesso e Sicurezza

# **Quali requisiti deve soddisfare la password?**

La password deve essere lunga almeno 10 caratteri e non può superare i 49 caratteri. La password deve soddisfare i seguenti requisiti:

- almeno 1 lettera maiuscola e 1 lettera minuscola
- almeno 1 numero
- almeno 1 carattere speciale
- non può essere uno già usato

Non comunicate mai la vostra password o il vostro codice di sicurezza in risposta a una richiesta via e-mail o per telefono. Solo i truffatori con un mittente falso vi chiederanno i vostri dati di accesso personali via e-mail o telefonicamente.

# **Come faccio a passare al metodo di login Airlock 2FA?**

Per il passaggio a Airlock 2FA voglia contattare l'E-Banking Hotline. Dopo la reimpostazione da parte della hotline, al successivo login nell'E-Banking sarà invitato a passare alla soluzione di autenticazione Airlock 2FA. Segua le istruzioni passo per passo.

# **Come funziona il login con Airlock 2FA?**

Airlock 2FA è un nuovo metodo innovativo di login, che garantisce un accesso sicuro all'E-Banking. Dopo la registrazione dell'app "Airlock 2FA" o del Hardware-Token, può accedere all'e-banking come di consueto con il numero di contratto e la sua password personale. Se il suo smartphone è collegato a Internet, può accedere all'E-Banking direttamente mediante la funzione push. Se il suo smartphone è in modalità offline, ha la possibilità di immettere manualmente il codice di sicurezza con il pulsante "Immettete Passcode". Per immettere il codice di sicurezza con il Hardware-Token, segua le istruzioni. Il metodo di login Airlock 2FA funziona con e senza collegamento a Internet.

# **Come fanno i clienti senza telefono cellulare o tablet ad accedere?**

I clienti senza smartphone o tablet possono ordinare un lettore a pagamento. Non esitate a contattare la nostra hotline dell'E-Banking.

# **Cosa devo fare in caso di smarrimento o di furto del mio smartphone?**

I ritrovatori o i ladri non possono accedere all'E-Banking solo con lo smartphone. L'accesso all'E-Banking e al Mobile Banking è possibile solo dopo aver effettuato il login con il proprio numero di contratto e la propria password personale. Come al solito in caso di smarrimento o furto: Fate bloccare immediatamente la vostra scheda SIM dal vostro operatore telefonico. Contatta anche la hotline dell'E-Banking per far disattivare il dispositivo registrato.

# **Cos'è la firma di una transazione?**

La firma delle transazioni offre una maggior sicurezza. Per proteggerla da pagamenti indesiderati a terzi, per certi versamenti il sistema la invita a firmarli, ossia a confermarli. Ricevera un messaggio push tramite Airlock 2FA o oppure ha la possibilità di leggere il codice QR visualizzato con un dispositivo registrato in modalità offline. Voglia verificare che i dati visualizzati corrispondano a quelli dell'ordine originale. Se corrispondono deve confermare il pagamento immettendo il codice visualizzato sul display: in questo modo approva o, appunto, firma il pagamento.

# **Cos'è l'importo esente mensile?**

L'importo mensile esente senza firma transazione è un importo definito da lei, al di sotto del quale non desidera firmare i pagamenti. Questa logica si applica solo ai pagamenti a nuovi beneficiari sconosciuti. Sono considerati sia i pagamenti nell'E-Banking sia quelli nel Mobile Banking. Può definire le impostazioni dell'importo mensile esente senza firma transazione direttamente nell'E-Banking sotto "Impostazioni" > "Garanzia". Per motivi di sicurezza, l'innalzamento del limite deve essere confermato con una firma della transazione.

I pagamenti inviati mediante trasferimento di file attraverso un tool offline o registrati mediante elaborazione di massa nell'E-Banking non sono inclusi nella franchigia mensile.

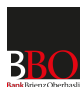

### **Posso bloccare delle regioni per i pagamenti all'estero?**

L'importo mensile esente senza firma transazione è un importo definito da lei, al di sotto del quale non desidera firmare i pagamenti. Questa logica si applica solo ai pagamenti a nuovi beneficiari sconosciuti. Sono considerati sia i pagamenti nell'E-Banking sia quelli nel Mobile Banking. Può definire le impostazioni dell'importo mensile esente senza firma transazione direttamente nell'E-Banking sotto "Impostazioni" > "Garanzia". Per motivi di sicurezza, l'innalzamento del limite deve essere confermato con una firma della transazione.

I pagamenti inviati mediante trasferimento di file attraverso un tool offline o registrati mediante elaborazione di massa nell'E-Banking non sono inclusi nella franchigia mensile.

#### **Dove posso trovare altri consigli di sicurezza sull'E-Banking?**

Potete trovare altri consigli di sicurezza sul sito web dell'eBanking - ma sicuro! [\(https://www.ebas.ch/it/\)](https://www.ebas.ch/it/)